All new electronic filers must have their own individual PACER account and register through PACER in order to file in the Arizona Bankruptcy Court. All e-filing accounts are created and managed by PACER. You only have to proceed with the below steps if you are a **new** filer to the Arizona Bankruptcy Court and did not have an CM/ECF account prior to the upgrade to NextGen.

- 1. Go t[o https://pacer.uscourts.gov.](https://pacer.uscourts.gov/)
- 2. Select **Register for an Account** from menu bar.

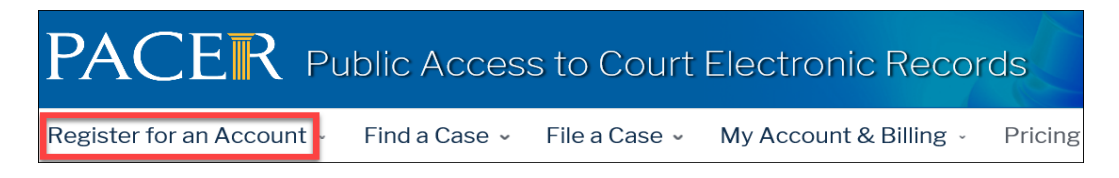

3. Select **Non-attorney Filers for CM/ECF**

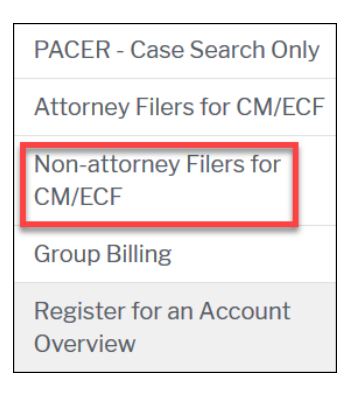

- 4. Select **Register for a PACER Account**
- 5. Complete the required fields on the registration form. Select **Individual** for **User Type** and click **Next**. NOTE: If you work for a government agency, make the appropriate selection from the Government Accounts category.

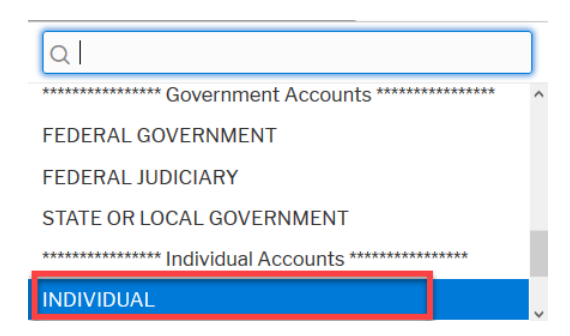

- 6. Create a **Username** and **Password**. Select **Security Questions** and click **Next**.
- 7. Enter the payment information and click **Next**. Providing a credit card is optional, however, if you submit your registration request without providing credit card information, you will receive an activation code by U.S. mail in 7-10 business days. You will be able to file; however, you will not be able to view, search, etc. until your account is activated.
- 8. Acknowledge that you have read the policies and procedures and click **Submit**.
- 9. To request e-filing privileges, click **Continue**:

### **Non-Attorney E-File Registration**

### Click Continue to complete the non-attorney e-file registration.

Your PACER account has been created. Now you may register to e-file by clicking the **Continue** button below. You may also register to e-file at any time through the Manage My Account link located in the upper right corner of the PACER Service Center website.

Continue

10. Complete all applicable fields of the registration form. For **Court Type** select **U.S. Bankruptcy Courts** and **Arizona Bankruptcy Court** for **Court**:

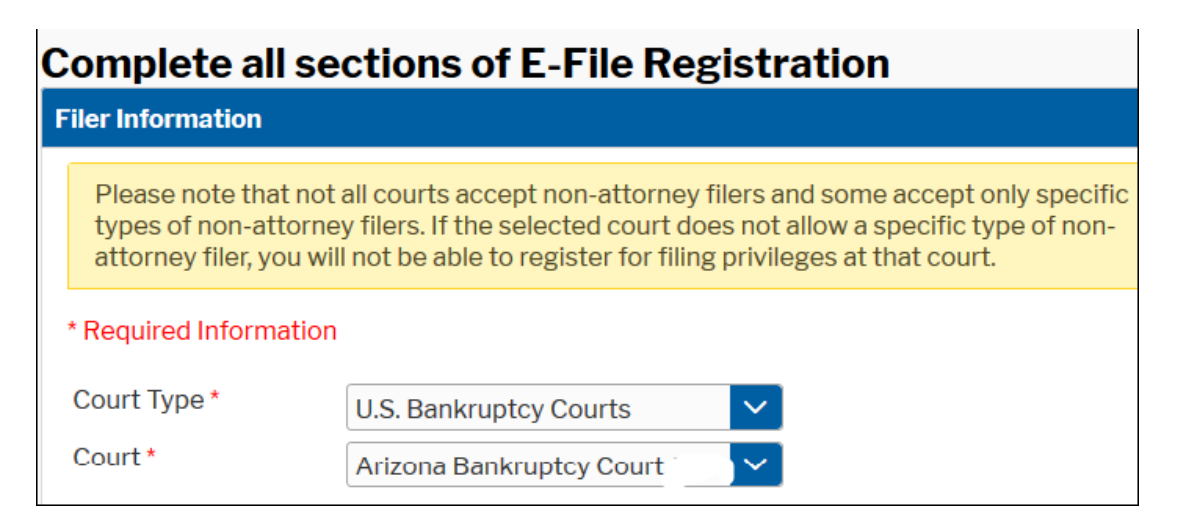

#### 11. For **Role in Court**, select the applicable role:

- Creditor (claim filer, mortgage modification mediator, professional fee application filer, service of process filer, unclaimed funds filer)
- Filing Agent
- Party (financial management course providers, auditors)

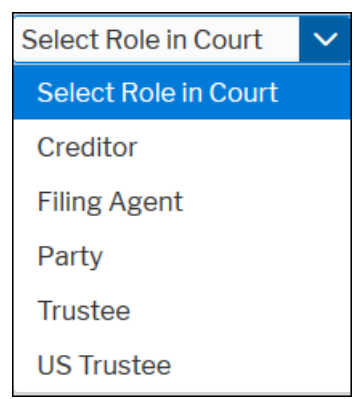

- 12. When the form is complete, click **Next**.
- 13. To designate a credit card as the default payment for e-filing fees, place check mark next to **E-filing fees default** and click **Next**.

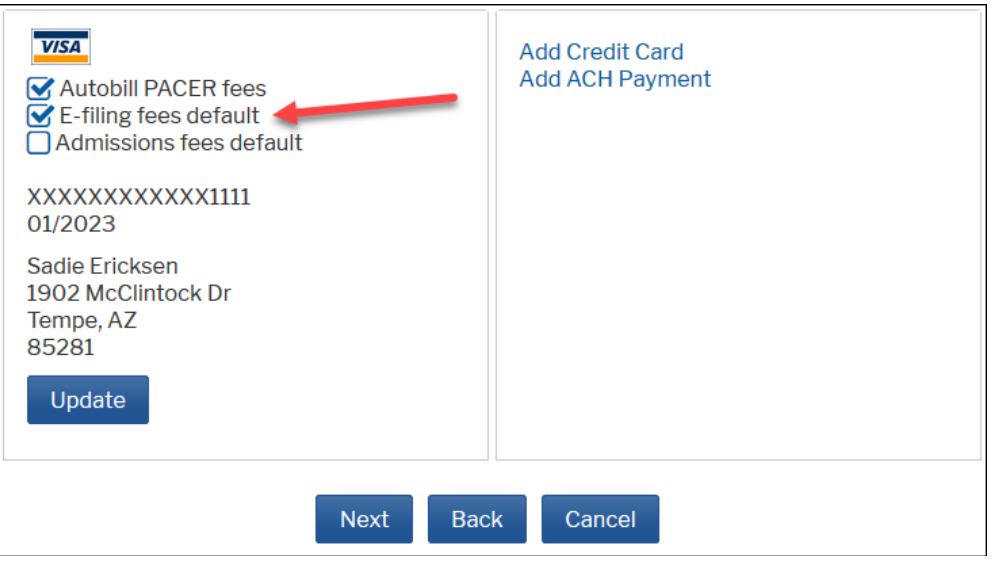

- 14. Acknowledge that you have read the E-filing Terms and Conditions and click **Submit**.
- 15. Once your registration has been processed by our Court, you will receive an email confirming access to file. Please allow one business day for the registration process to be completed (Note: Filing agents will automatically be granted access to file).
- 16. Your filing account will be maintained by PACER, not through the Arizona Bankruptcy Court's CM/ECF system. Any updates listed below will be made through the **Settings** and **Maintenance** tabs in your PACER account:
	- Name change
	- Address
	- Email
	- Forgot/change username or password
	- Change credit card information
	- Request e-filing privileges to other federal courts that are on NextGen

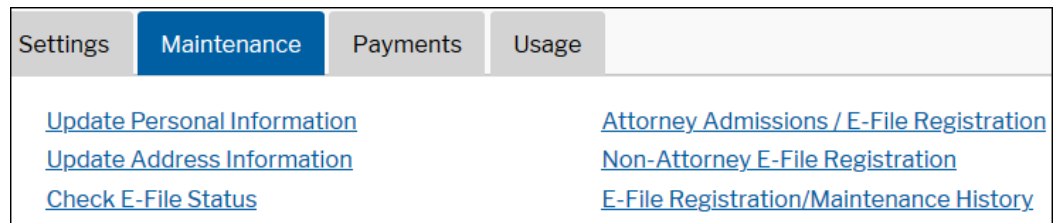